## Kontakte exportieren

Webmail:

- 1. Öffnen Sie die Webseite: https://www.gib-solutions.ch
- My Login 2. Klicken Sie oben rechts auf My Login $\rightarrow$
- 3. Klicken Sie auf Login Webmail  $\rightarrow$
- 4. Geben Sie Ihren Benutzernamen (E-Mail-Adresse) und das Passwort ein. Drücken sie auf Login

Login Webmail (IMAP und POP)

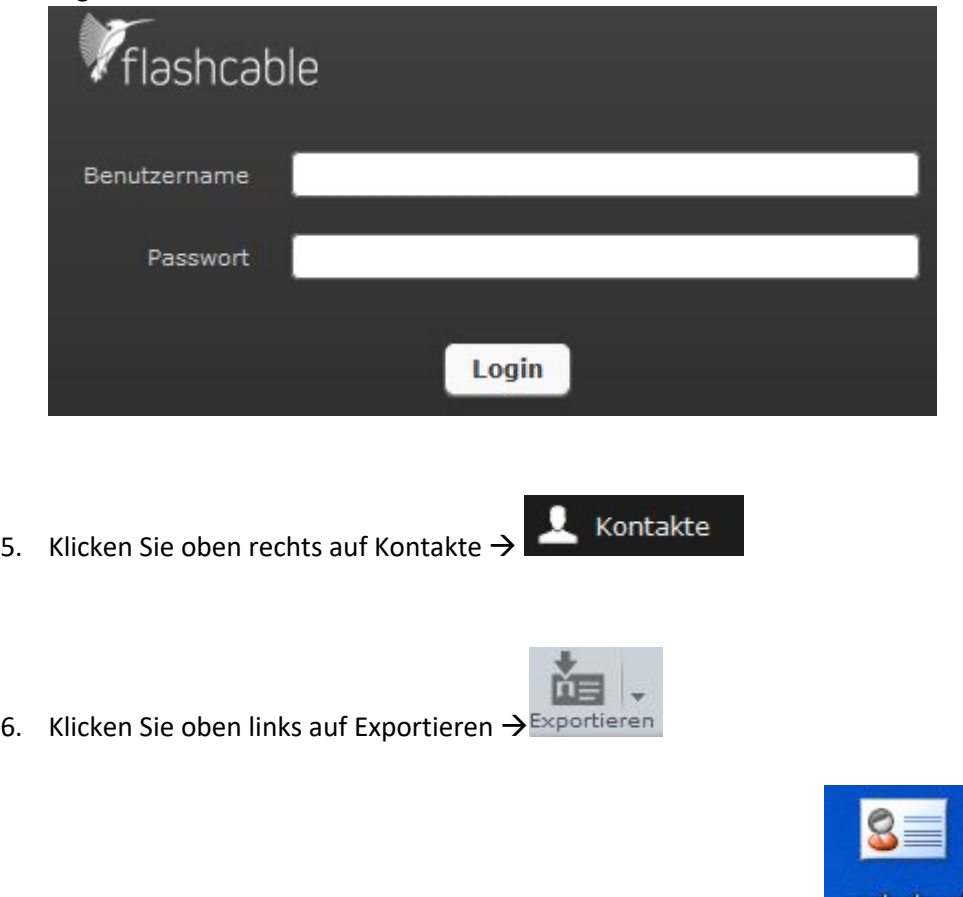

- 7. Nun haben Sie im Download Ordner die Kontakte gespeichert  $\rightarrow$  **Contacts vef**
- 8. Kopieren Sie diese Datei (mit rechter Maustaste auf die Datei klicken und Kopieren wählen) und speichern Sie diese auf dem Desktop, oder an dem Ort, an welchem Sie die Kontakte abspeichern möchten, ab (im gewünschten Ordner rechte Maustaste klicken und Einfügen wählen).